# **Einstellungen**

Im Menübereich Einstellungen können Sie die Systemkonfiguration bearbeiten.

- [Eigene Daten bearbeiten](#page-0-0)
- $\bullet$ [Zahlungsarten verwalten](#page-1-0)
	- [Allgemeines zu Bezahlgebühren](#page-1-1)
		- o [Überweisung](#page-2-0)
		- <sup>o</sup> [SEPA-Lastschrift](#page-3-0)
		- $\circ$  [Paypal](#page-3-1)
		- <sup>o</sup> [Sofortüberweisung](#page-4-0)
		- <sup>o</sup> [Kreditkarte](#page-5-0)
- [Bezahlanbieter verwalten](#page-6-0)
	- <sup>o</sup> [Heidelpay](#page-6-1)
	- [Wirecard](#page-7-0)
- [Bankverbindungen verwalten](#page-8-0)
- [Nummernkreisverwaltung](#page-9-0)
- [Mahnstufen verwalten](#page-10-0)
	- <sup>o</sup> [Neue Mahnstufe anlegen](#page-11-0)
- [Dokumente und Texte](#page-11-1)
- [Allgemeine Einstellungen](#page-12-0)
	- <sup>o</sup> [Rechnung und Finanzen](#page-12-1)
		- <sup>o</sup> [Mailversand](#page-12-2)
		- o [Sprachen](#page-13-0)
			- [Neue Sprache anlegen](#page-14-0)
			- [Defaultsprache definieren](#page-14-1)
		- <sup>o</sup> [Kundencenter](#page-14-2)
			- [Kundencenter aktivieren](#page-14-3) **[Kundencenter bearbeiten](#page-15-0)**
- [REST-API](#page-16-0)

## <span id="page-0-0"></span>Eigene Daten bearbeiten

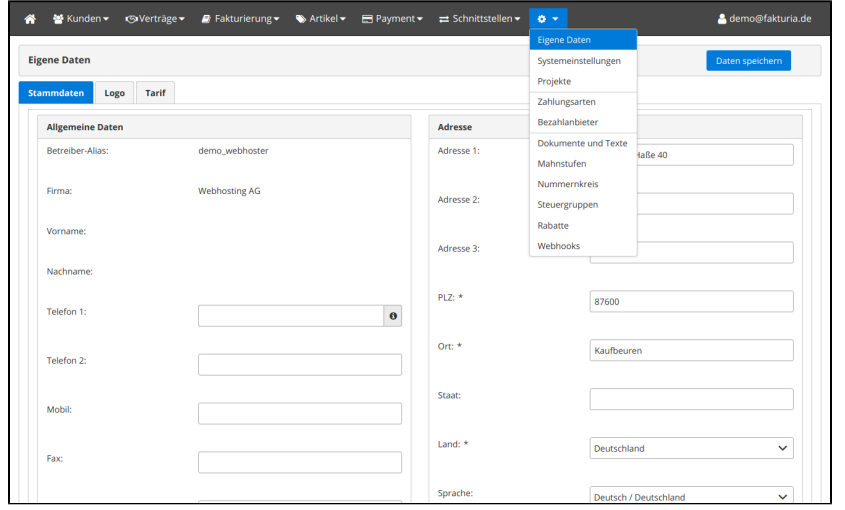

Hier pflegen Sie die Stammdaten Ihrer Firma. Die Firmierung und der Name können von Ihnen nicht selbst geändert werden. Bitte nehmen Sie hierzu Kontakt mit uns auf.

#### Im Tab-Bereich "Logo" können Sie das Firmenlogo hochladen. Eine Skalierung erfolgt automatisch.

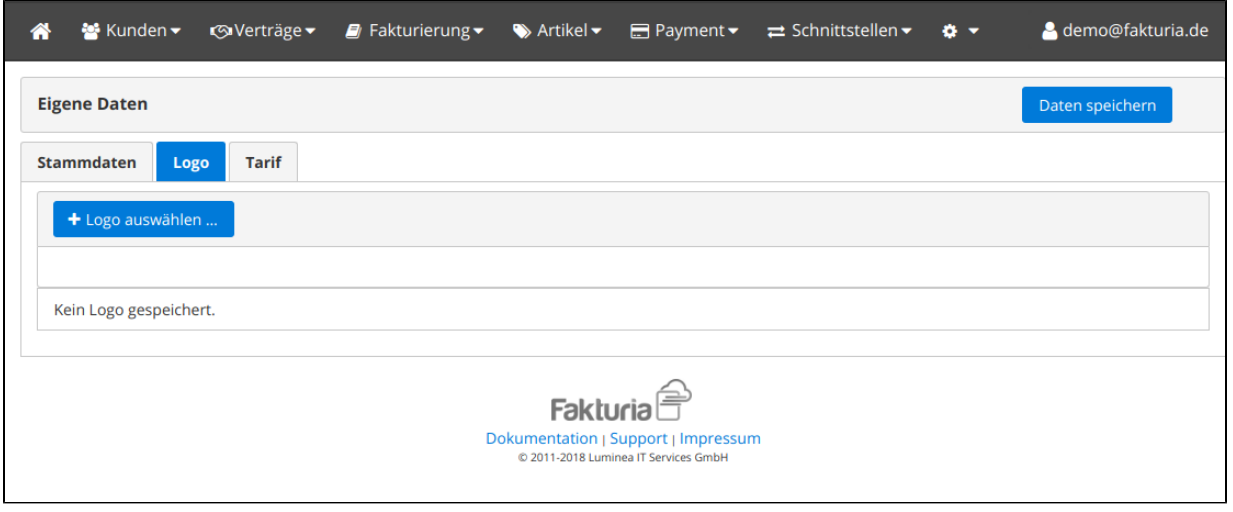

### <span id="page-1-0"></span>Zahlungsarten verwalten

In diesem Bereich definieren Sie, welche Zahlungsmethoden Ihren Kunden zur Verfügung stehen sollen. Dies hat in erster Linie Auswirkungen auf die Optionen zur Zahlungaabwicklung im Kundencenter sowie im Bestellprozess.

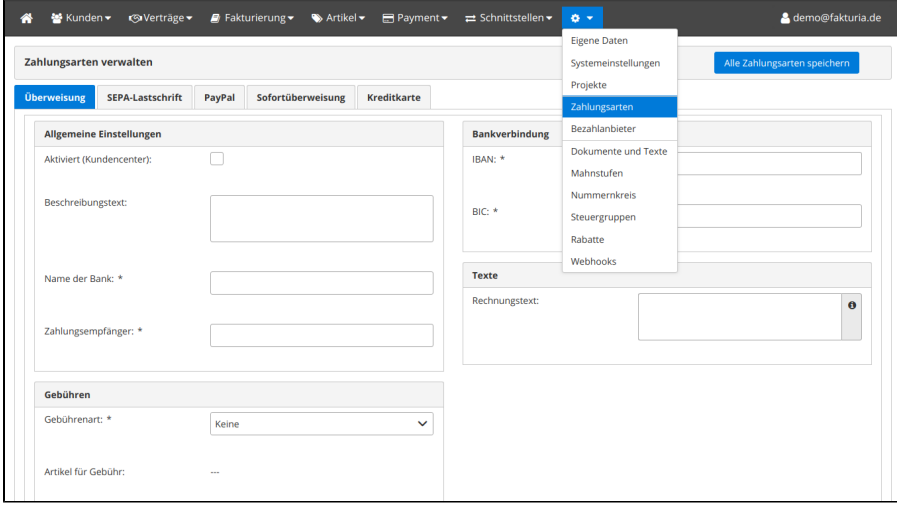

Folgende Zahlungsmethoden stehen zur Verfügung:

- Überweisung
- SEPA-Lastschrift
- Paypal
- Moneybookers (Skrill)
- Sofortüberweisung
- Kreditkarte

#### <span id="page-1-1"></span>Allgemeines zu Bezahlgebühren

Sie haben die Möglichkeit, für einige Bezahlarten eine Nutzunggebühr von Ihren Kunden zu erheben. Es wird unterschieden zwischen einem **Fixbetrag** und einer **prozentualen Gebühr**. z.B. könnten Sie für eine Kontoaufladung über Sofortüberweisung eine Gebühr von Pauschal 0,50 EUR einstellen.

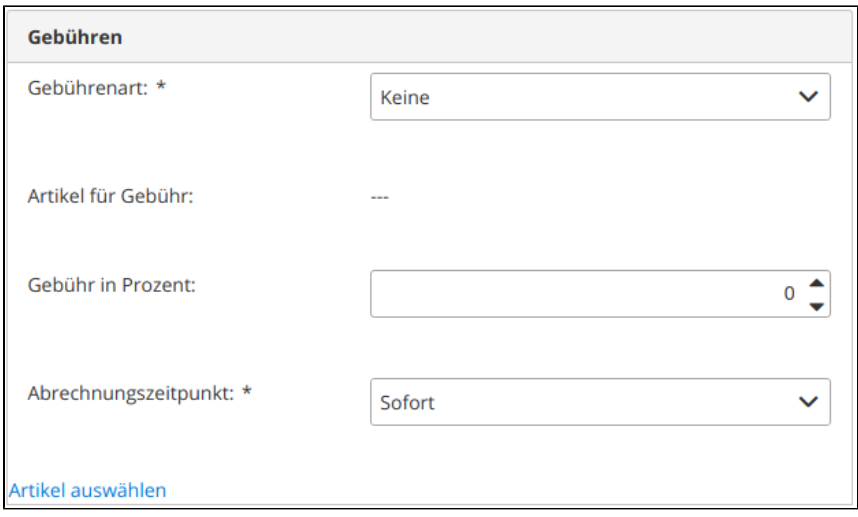

Damit die Gebühr dem Kunden in Rechnung gestellt werden kann, müssen Sie zusätzlich einen Artikel für die Gebühr angeben.

Mit der Einstellung **Abrechnungszeitpunkt** legen Sie fest, wann eine Bezahlgebühr in Rechnung gestellt werden soll, zur Wahl stehen:

- Sofort
- zum Monatsende
- zum Quartalsende
- zum Jahresende

## <span id="page-2-0"></span>Überweisung

Hier nehmen Sie die Einstellungen für die Zahlungart "Überweisung" vor.

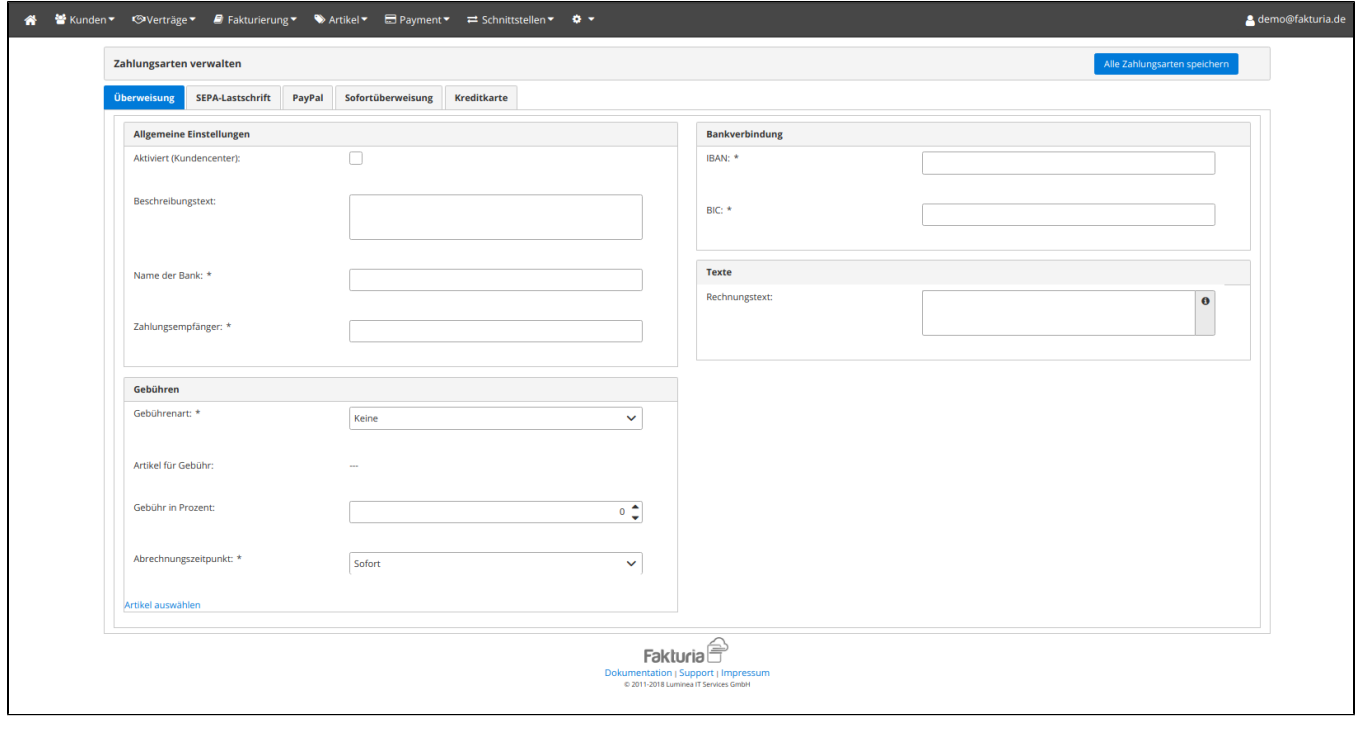

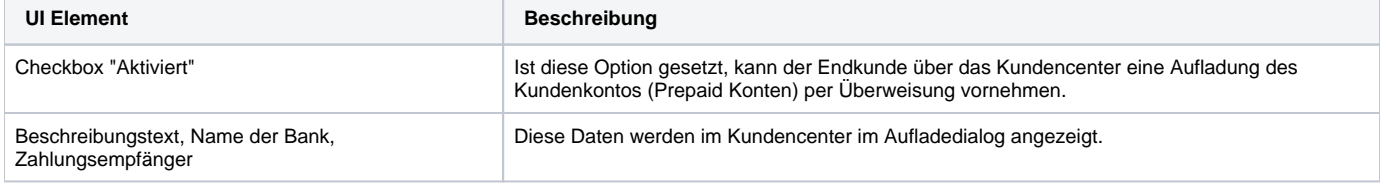

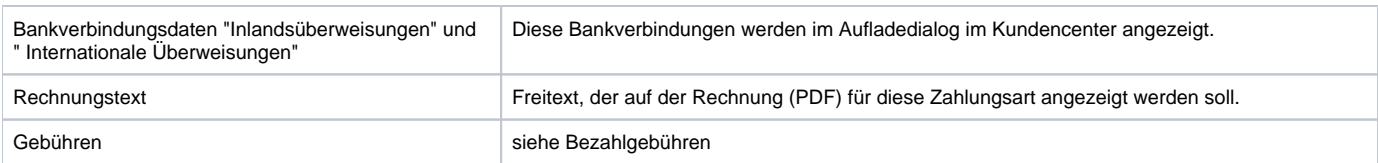

### <span id="page-3-0"></span>SEPA-Lastschrift

Wenn Sie Lastschriften von Ihren Kunden einziehen möchten, nehmen Sie hier die entsprechenden Einstellungen vor.

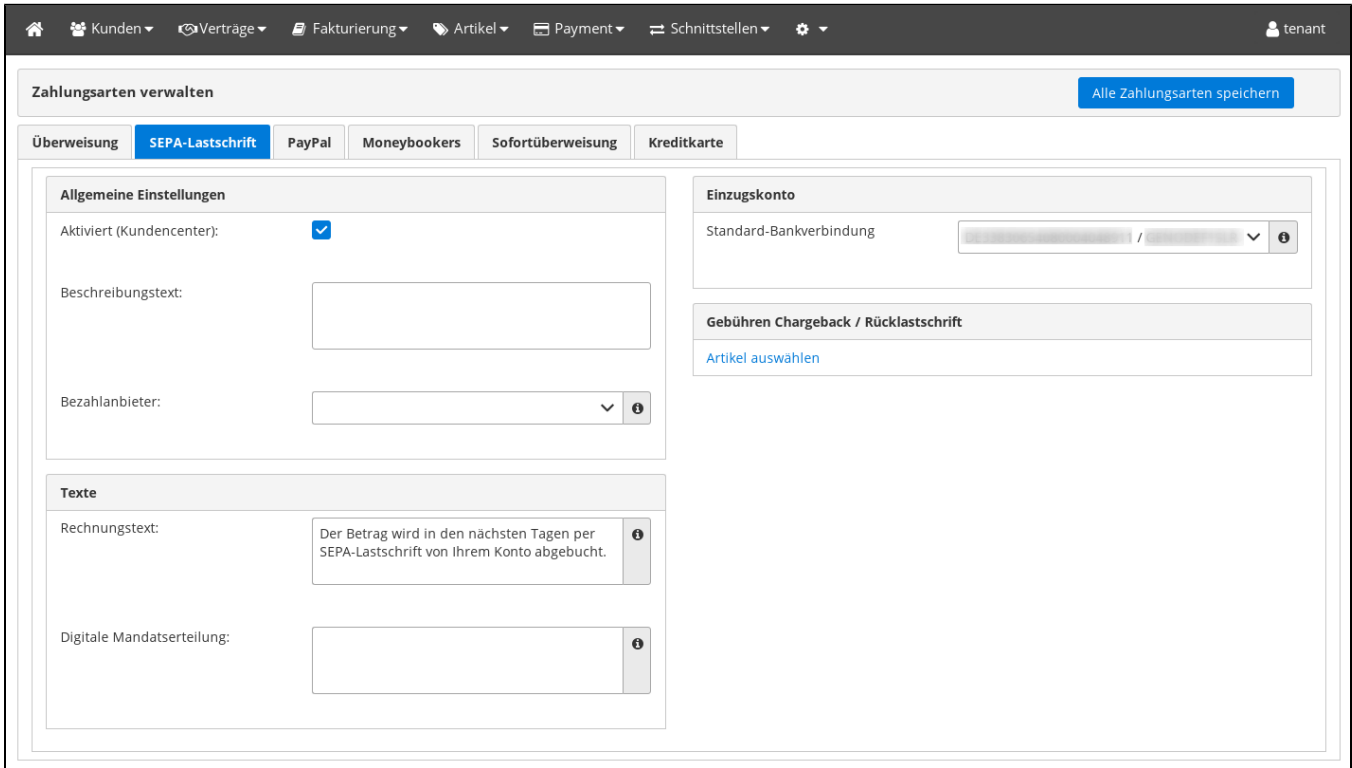

<span id="page-3-1"></span>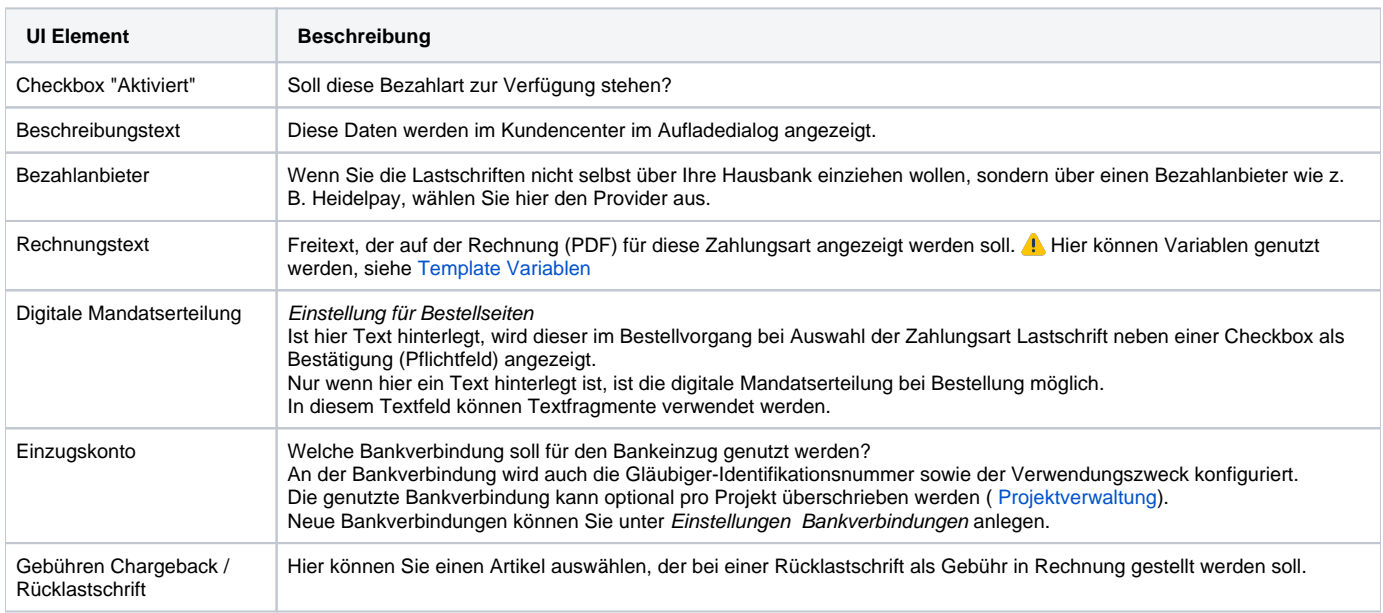

Wenn Sie Zahlungen über Paypal annehmen möchten, aktivieren Sie diese Bezahlmethode und nehmen Sie die entsprechenden Einstellungen vor.

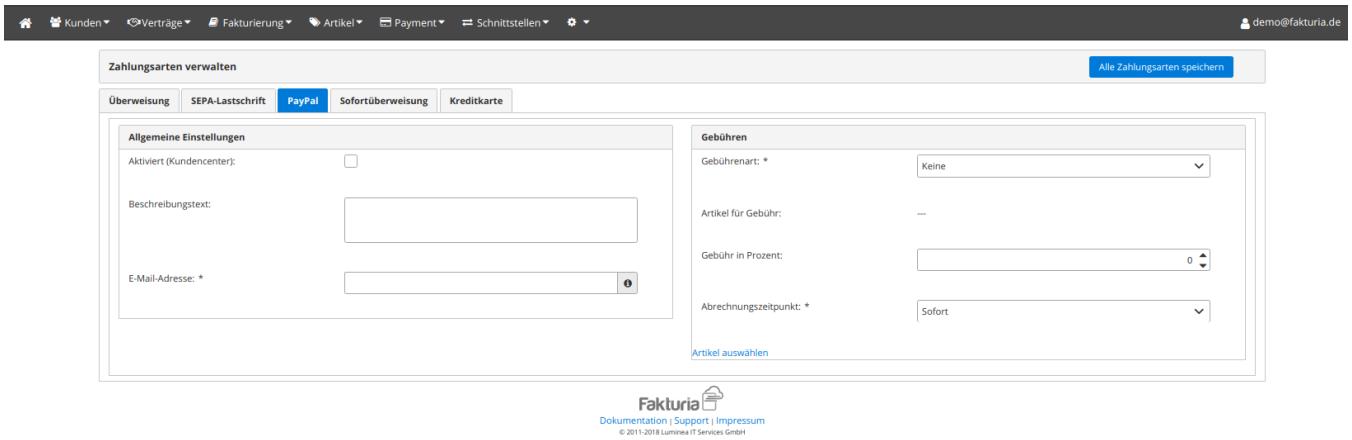

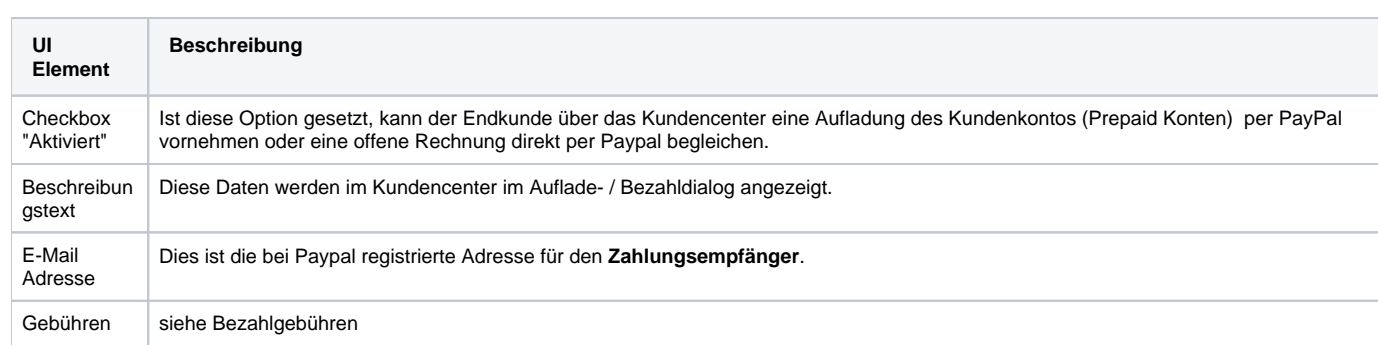

### <span id="page-4-0"></span>Sofortüberweisung

Hier nehmen Sie die Einstellungen für den Bezahlanbieter Sofortüberweisung vor.

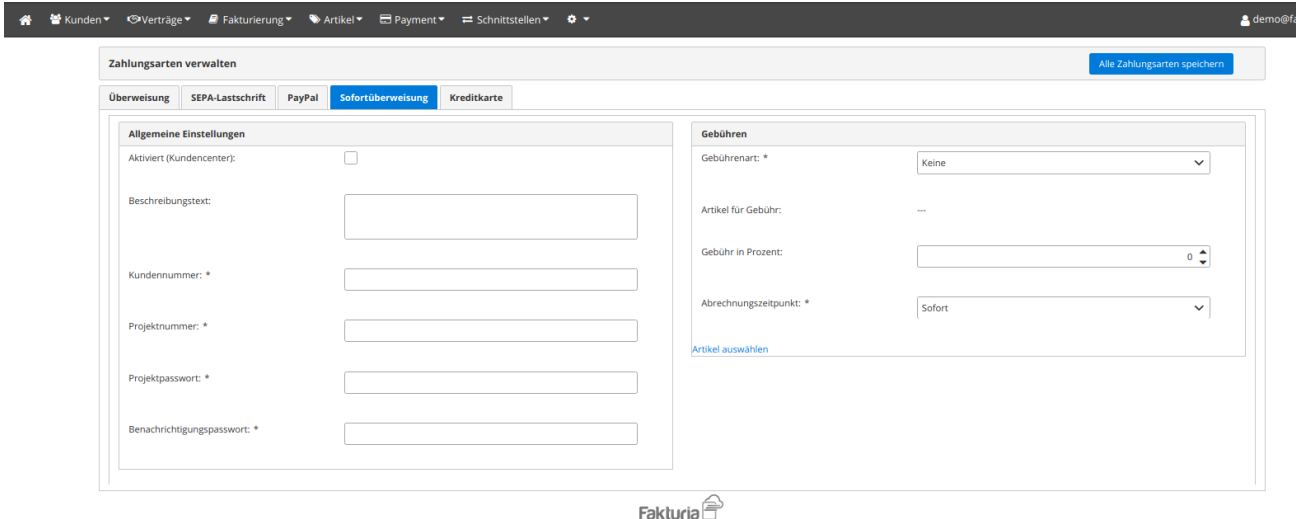

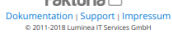

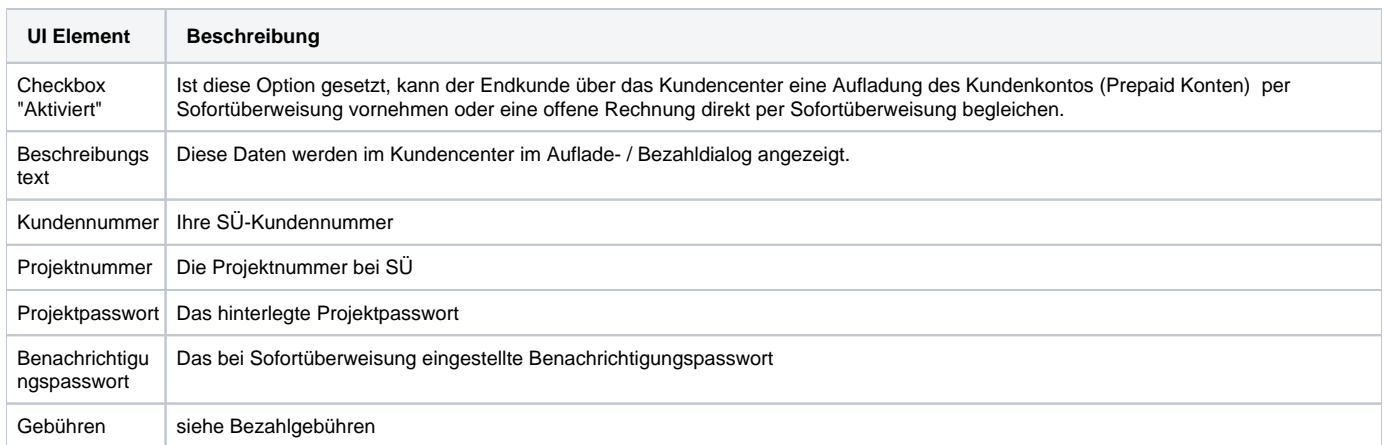

### <span id="page-5-0"></span>Kreditkarte

Hier nehmen Sie die Einstellungen für die Bezahlabwicklung per Kreditkarte über einen Paymentprovider vor.

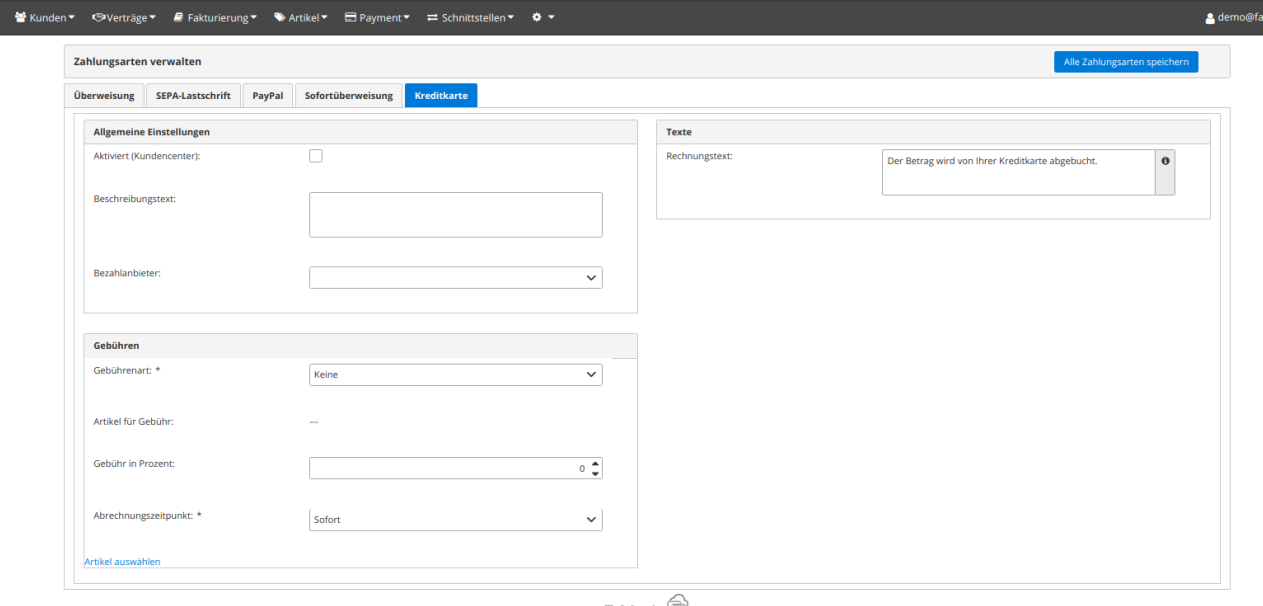

ria.de

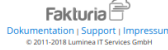

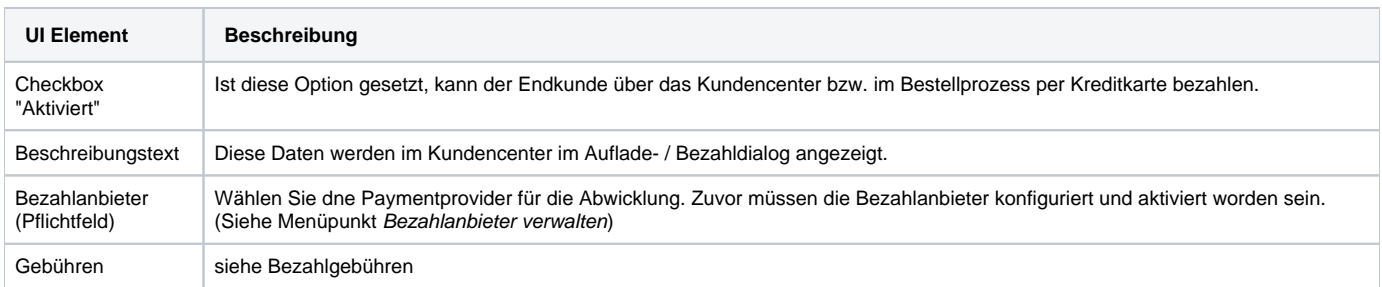

## <span id="page-6-0"></span>Bezahlanbieter verwalten

Hier nehmen Sie die Einstellungen für die Paymentprovider zur Abwicklung von Zahlungsvorgängen vor.

Folgende Bezahlanbieter werden aktuell unterstützt:

- Heidelpay
- Wirecard Checkout Page

⊙ **Wichtig:** Damit die Bezahlanbieter im Produktivsystem genutzt werden können, müssen Sie einen Vertrag mit dem jeweiligen Bezahlanbieter abschliessen. Fakturia ist Partner vieler Paymentprovider - Fragen Sie uns!

<span id="page-6-1"></span>Heidelpay

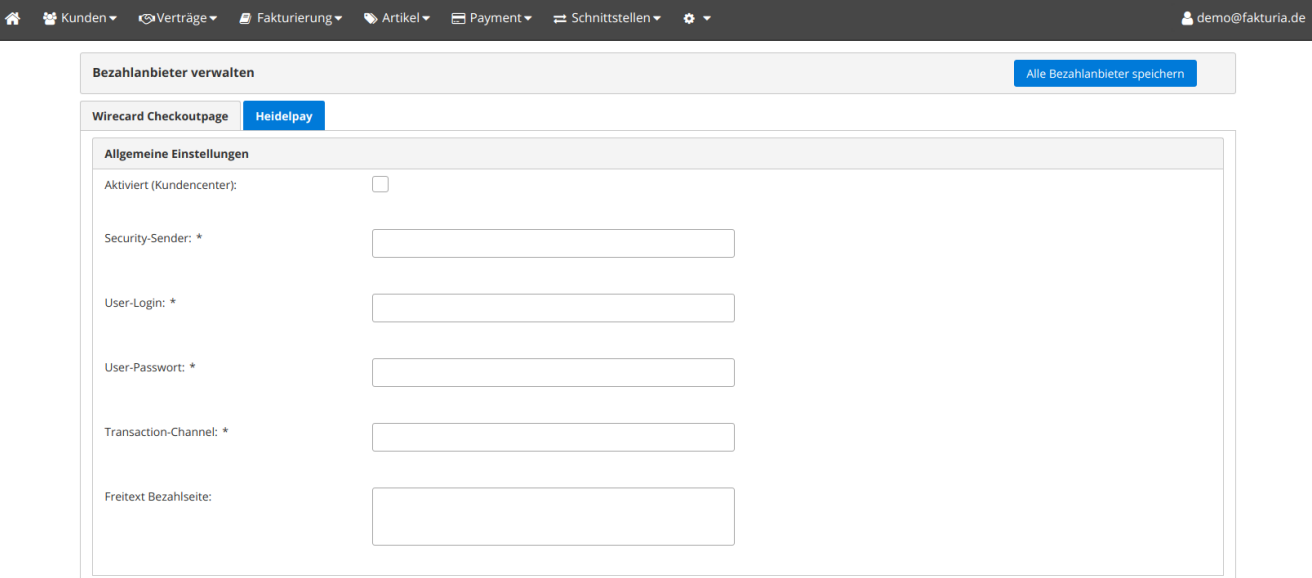

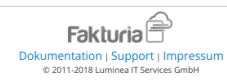

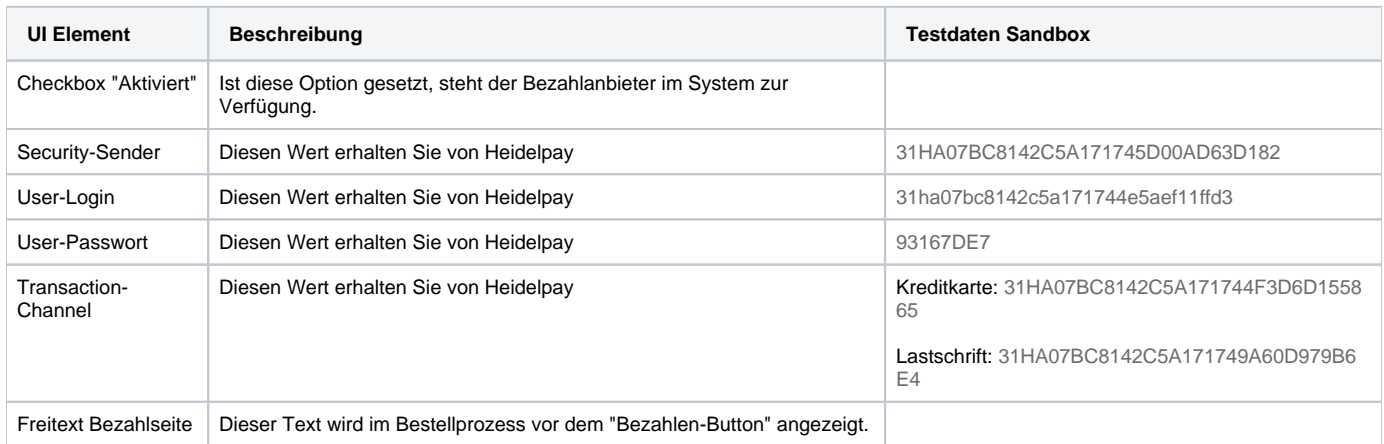

Weitere Informationen und Testdaten finden Sie in der [Heidelpay Developer Dokumentation](https://dev.heidelpay.de/testumgebung/).

<span id="page-7-0"></span>Wirecard

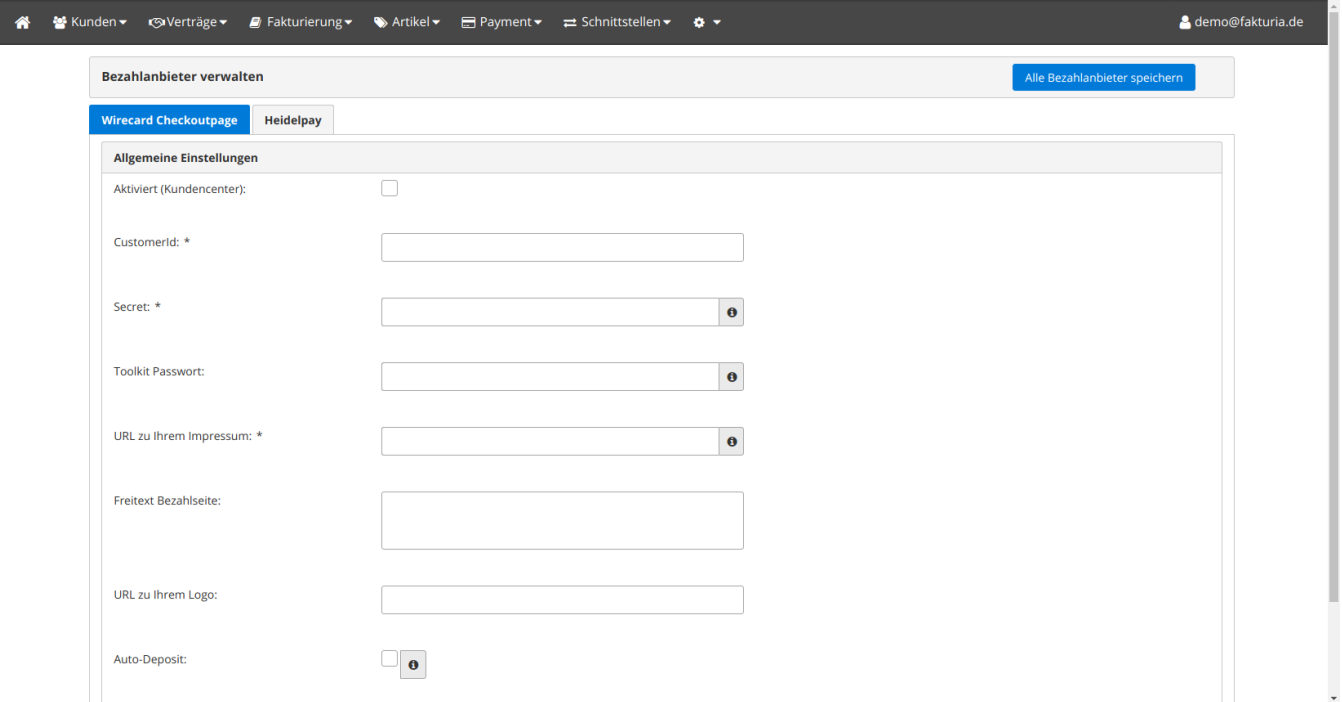

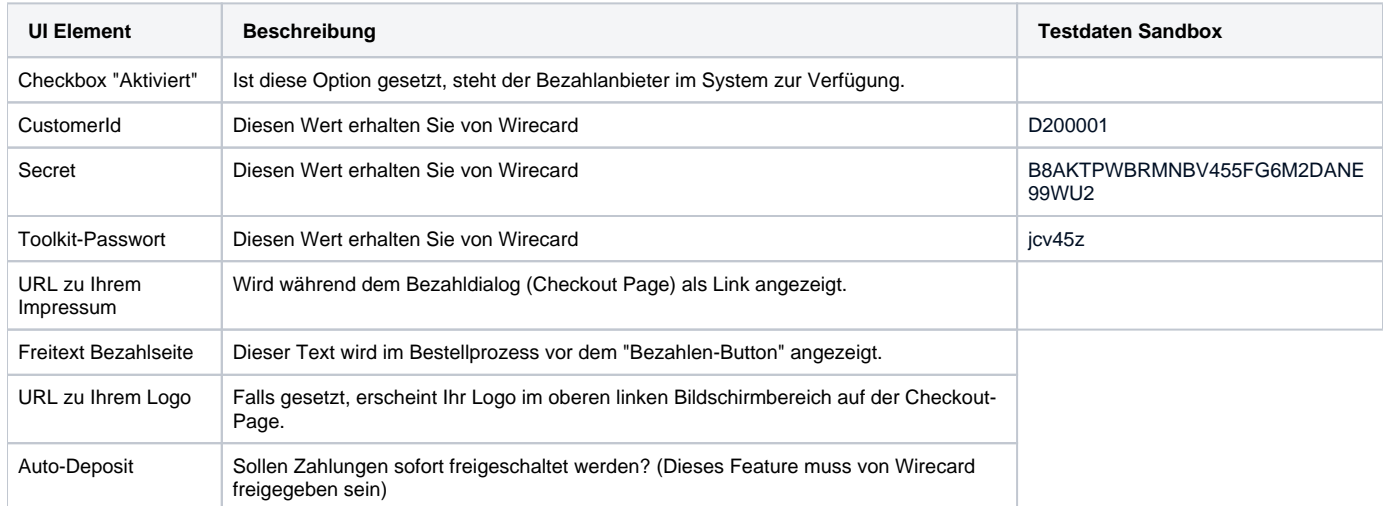

Weitere Infos und Testdaten finden Sie im [Wirecard Wiki](https://guides.wirecard.at/wcp:demo_mode).

## <span id="page-8-0"></span>Bankverbindungen verwalten

Hier können Sie SEPA-Bankverbindungen anlegen, die u.A. für die Generierung von SEPA-XMLs (Sammel-Lastschriften/Auszahlungen) verwendet werden.

**Übersicht der Bankverbindungen:**

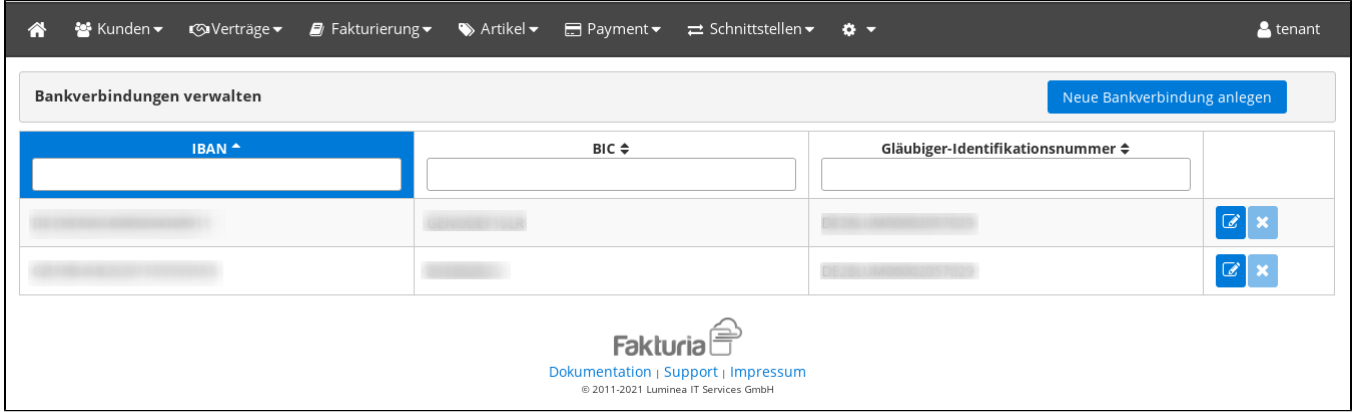

#### **Bankverbindung anlegen/bearbeiten:**

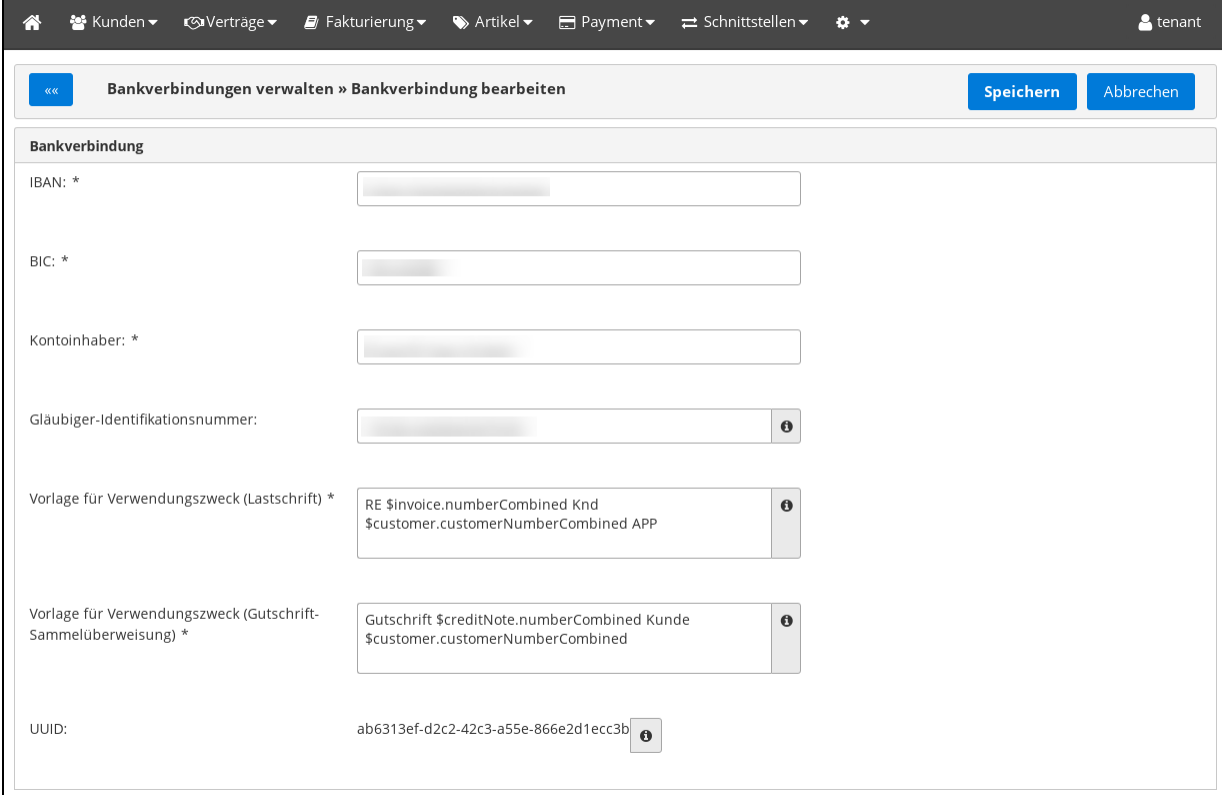

<span id="page-9-0"></span>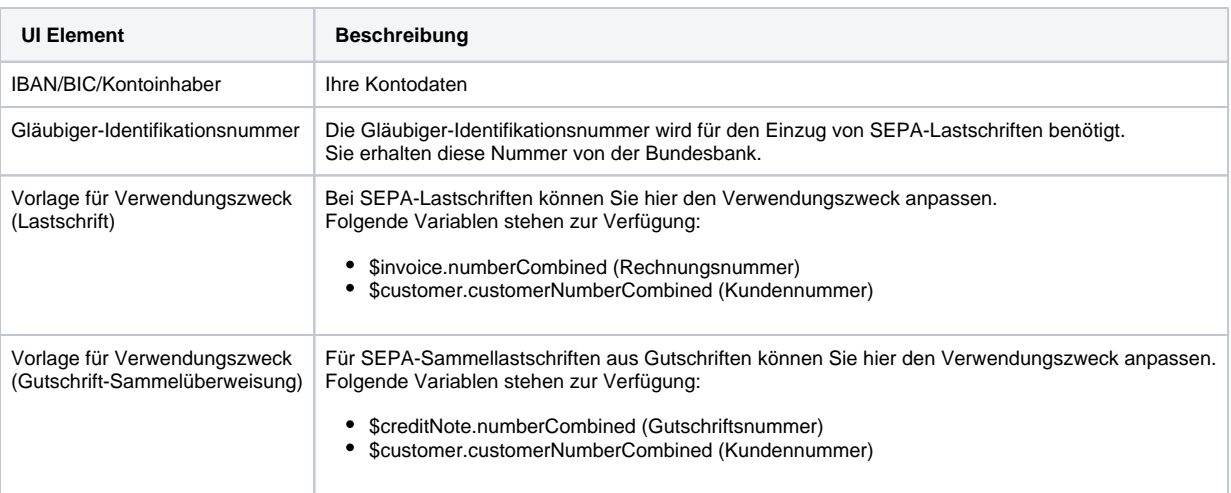

### Nummernkreisverwaltung

Im Bereich "Nummernkreisverwaltung" können Sie den Aufbau von fortlaufenden Nummern beeinflussen.

Fortlaufende Nummern werden generiert für ...

- Kunden
- Rechnungen
- Rechnungskorrekturen
- Gutschriften
- Bestellungen

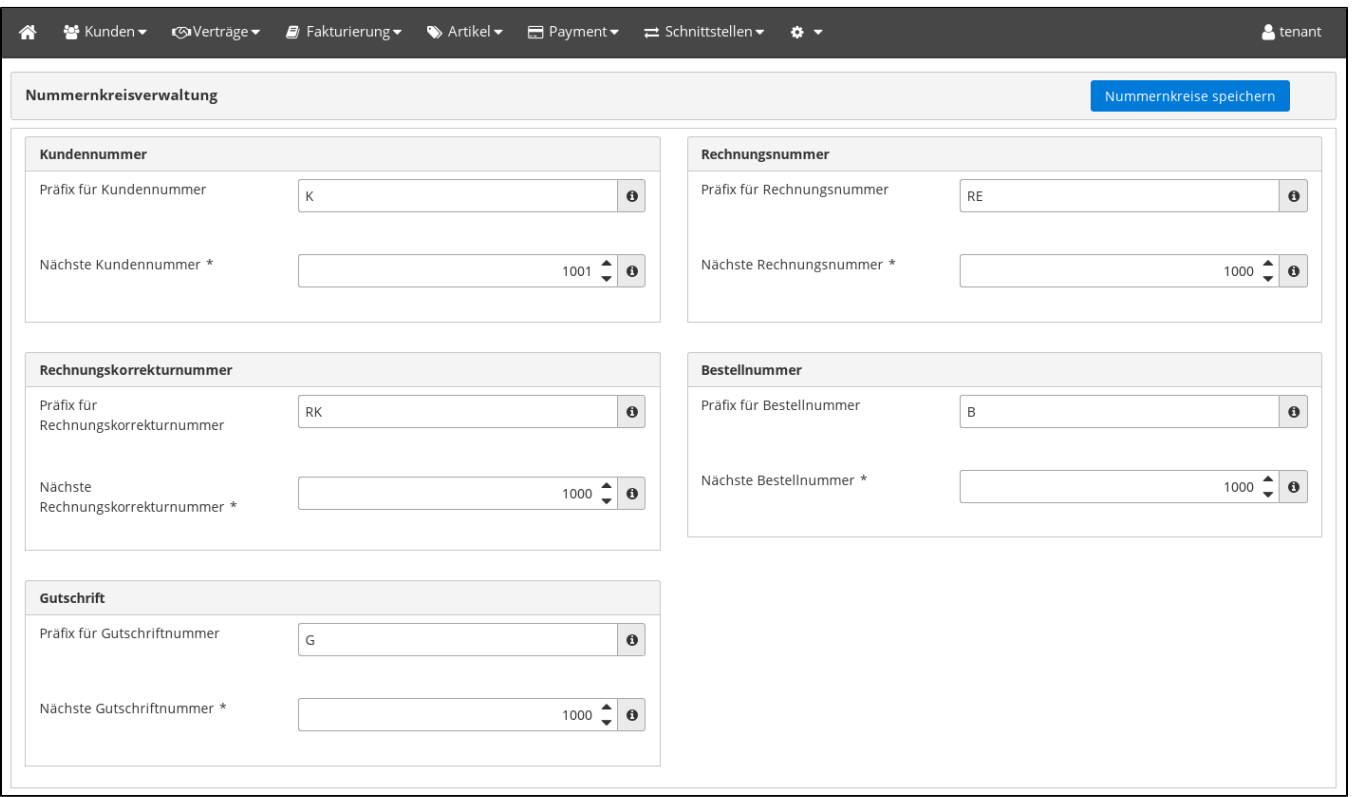

Für die verschiedenen Objektarten können dabei folgende Werte konfiguriert werden:

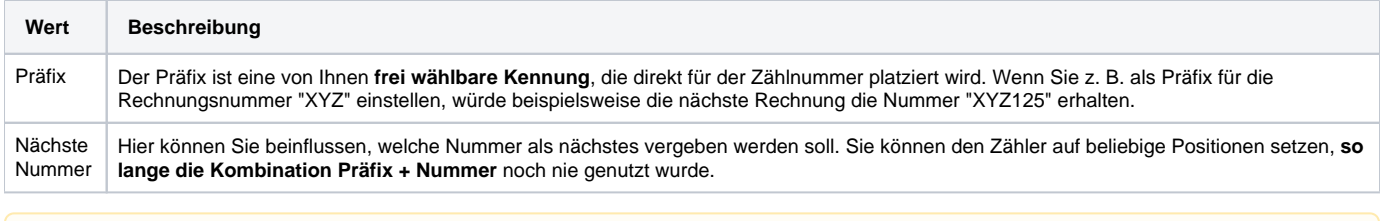

Eine Änderung des Präfix wirkt sich **nur auf künftige Aktionen** aus. Sind z. B. vor der Änderung bereits Rechnungen mit dem aktuellen Präfix Δ erstellt worden, bleibt die Rechnungsnummer immer erhalten. (Revisionssicherheit)

### <span id="page-10-0"></span>Mahnstufen verwalten

In diesem Bereich pflegen Sie die Eskalationsstufen für das Mahnwesen. Es muss mindestens eine Mahnstufe angelegt werden, damit ein Mahnlauf durchgeführt werden kann.

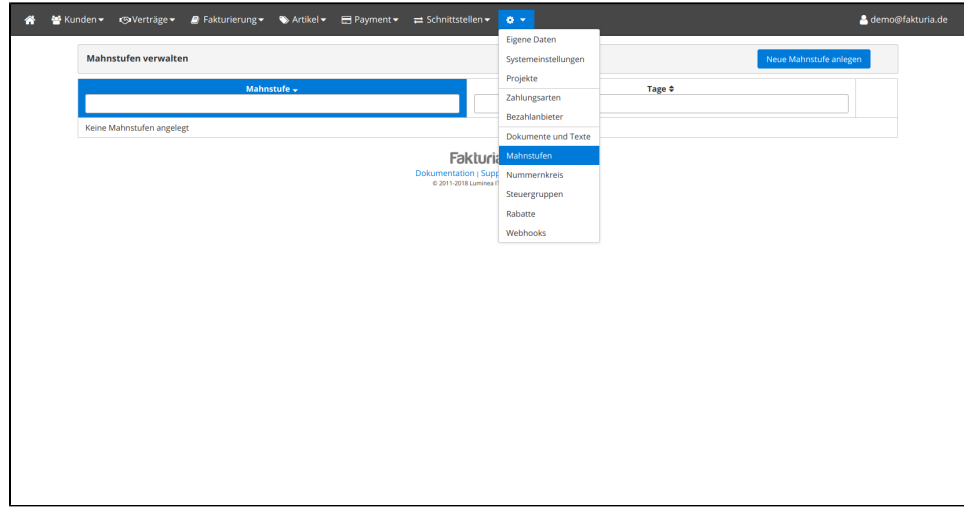

#### <span id="page-11-0"></span>Neue Mahnstufe anlegen

Sie können beliebig viele Mahnstufen anlegen. Hauptkriterium sind dabei immer die **vergangenen Tage seit der letzten Mahnung**. Bei der ersten Mahnstufe sind es die Tage **seit Fälligkeit der Rechnung**.

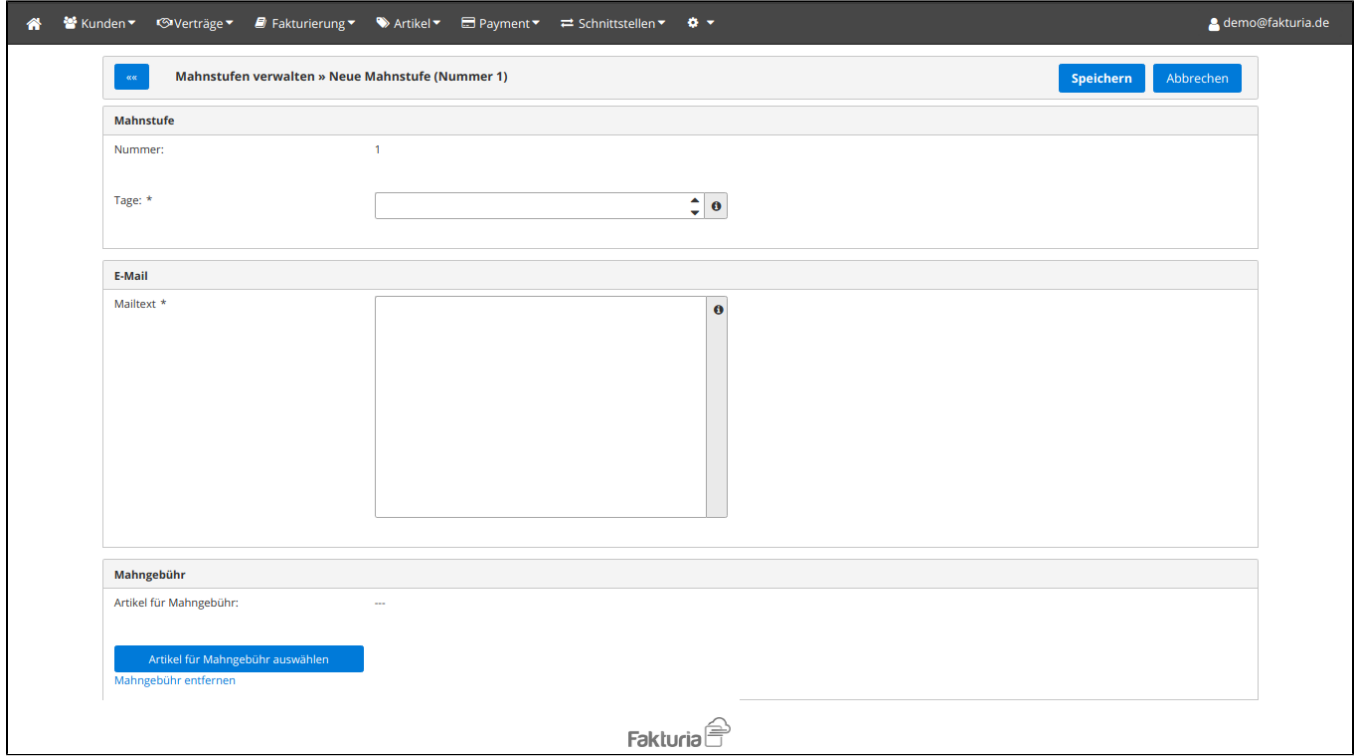

Beschreibung der Felder:

<span id="page-11-1"></span>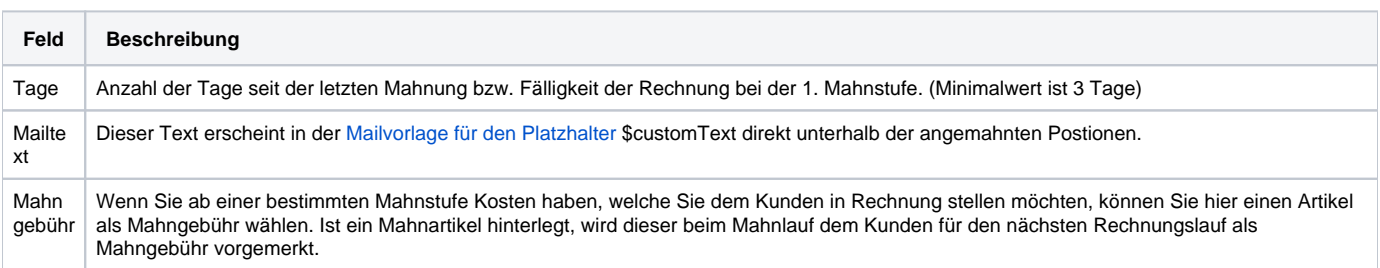

## Dokumente und Texte

Die Beschreibung für diesen Menüpunkt [finden Sie hier](https://confluence.luminea.de/display/FAKTURIAWIKI/Dokumente+und+Texte).

## <span id="page-12-0"></span>Allgemeine Einstellungen

In diesem Bereich können Sie die folgenden Konfigurationen vornehmen:

- Rechnungen und Finanzen
- Verfügbare Sprachen
- Konfiguration des Kundencenters
- Onlinebanking-Setup

### <span id="page-12-1"></span>Rechnung und Finanzen

Hier finden Sie Einstellungsmöglichkeiten Rund um das Thema Finanzen.

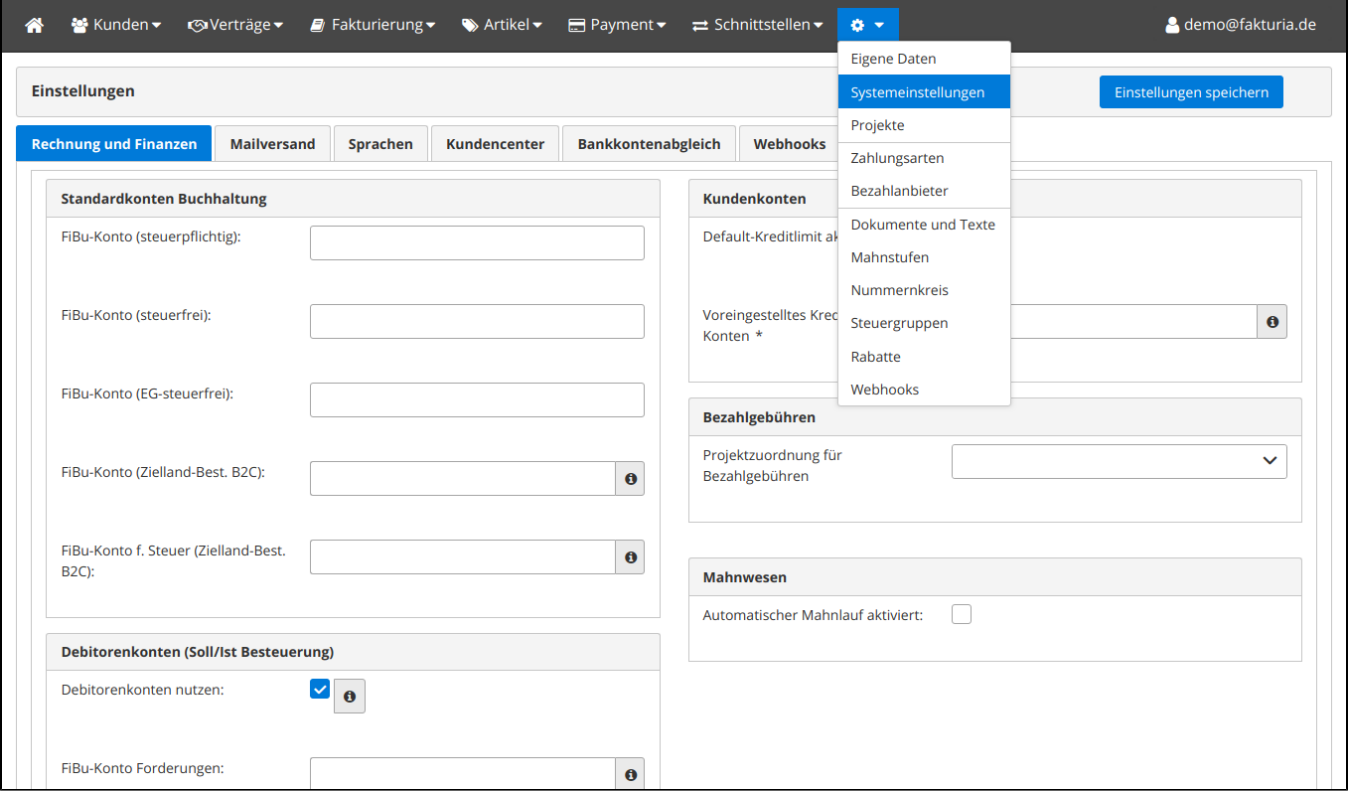

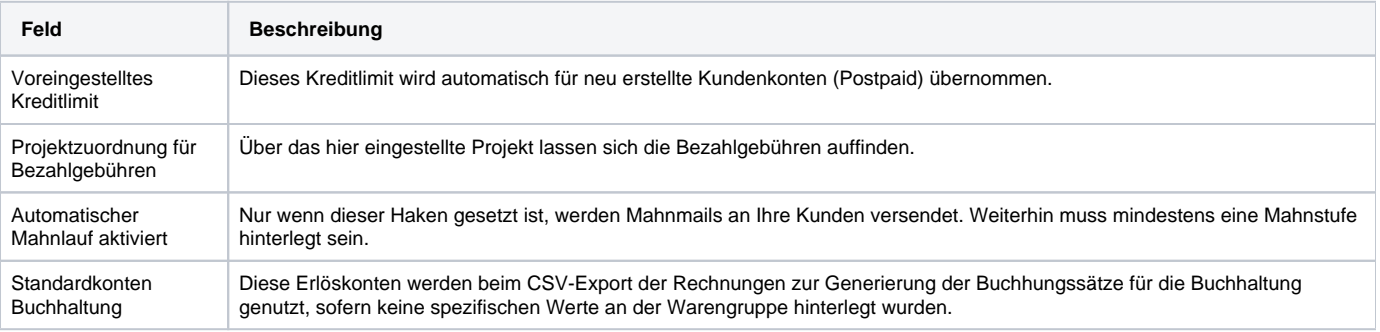

#### <span id="page-12-2"></span>Mailversand

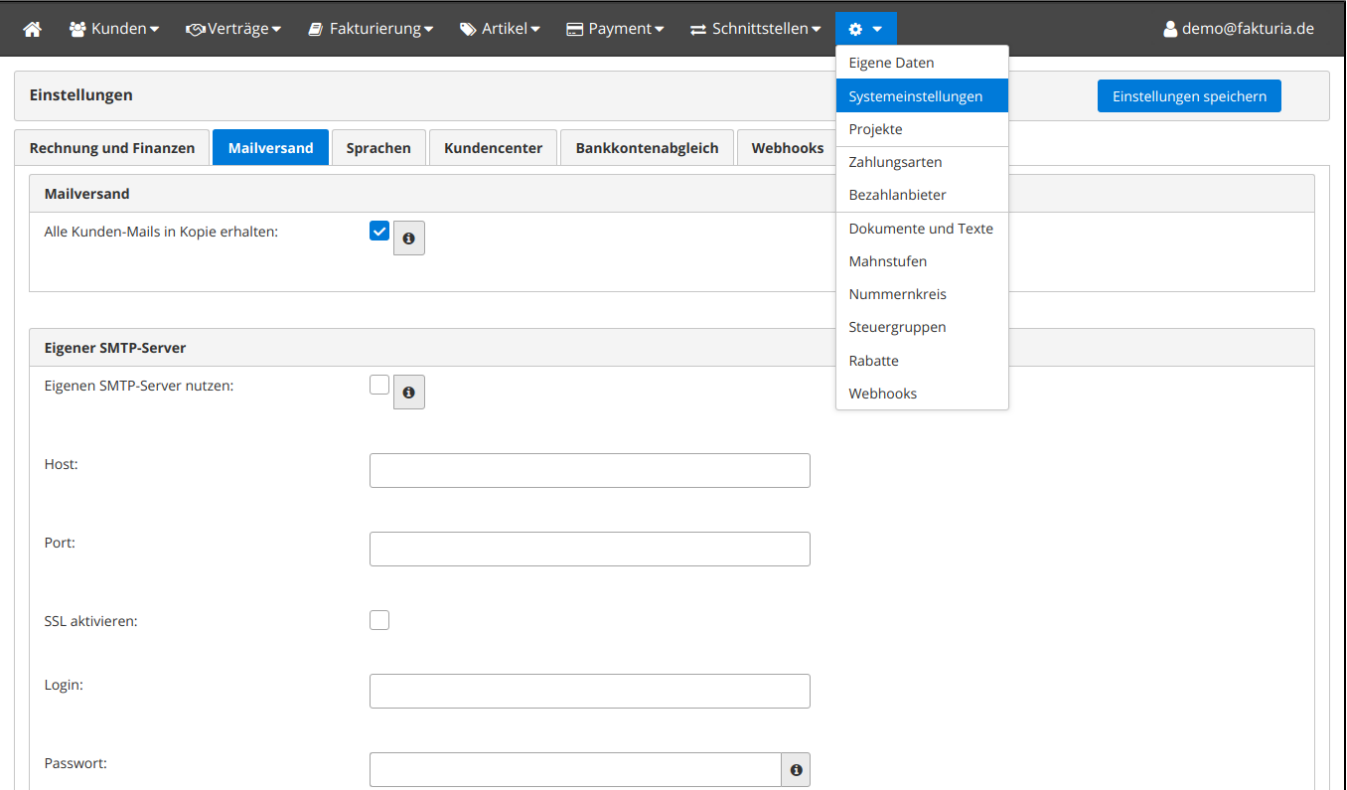

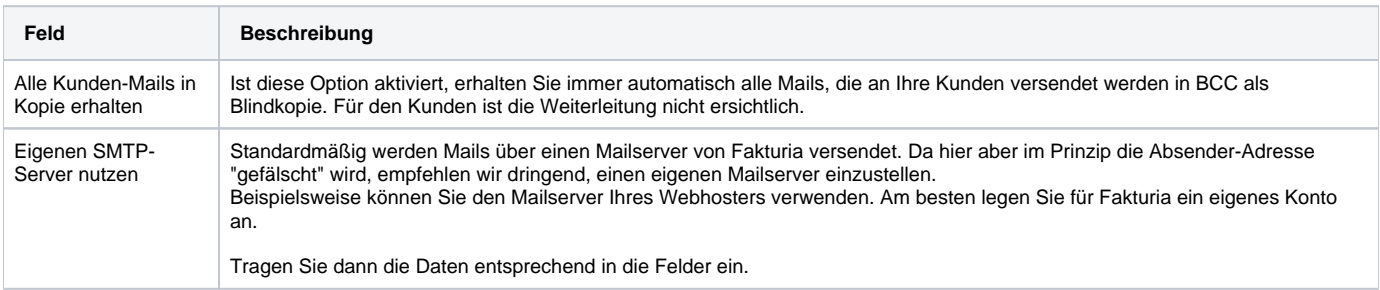

### <span id="page-13-0"></span>Sprachen

In diesem Bereich legen Sie fest, welche Sprachen Sie unterstützen möchten. Diese Einstellung ist Voraussetzung für die weitere Bearbeitung im Bereich [Dokumente und Texte.](https://confluence.luminea.de/display/FAKTURIAWIKI/Dokumente+und+Texte)

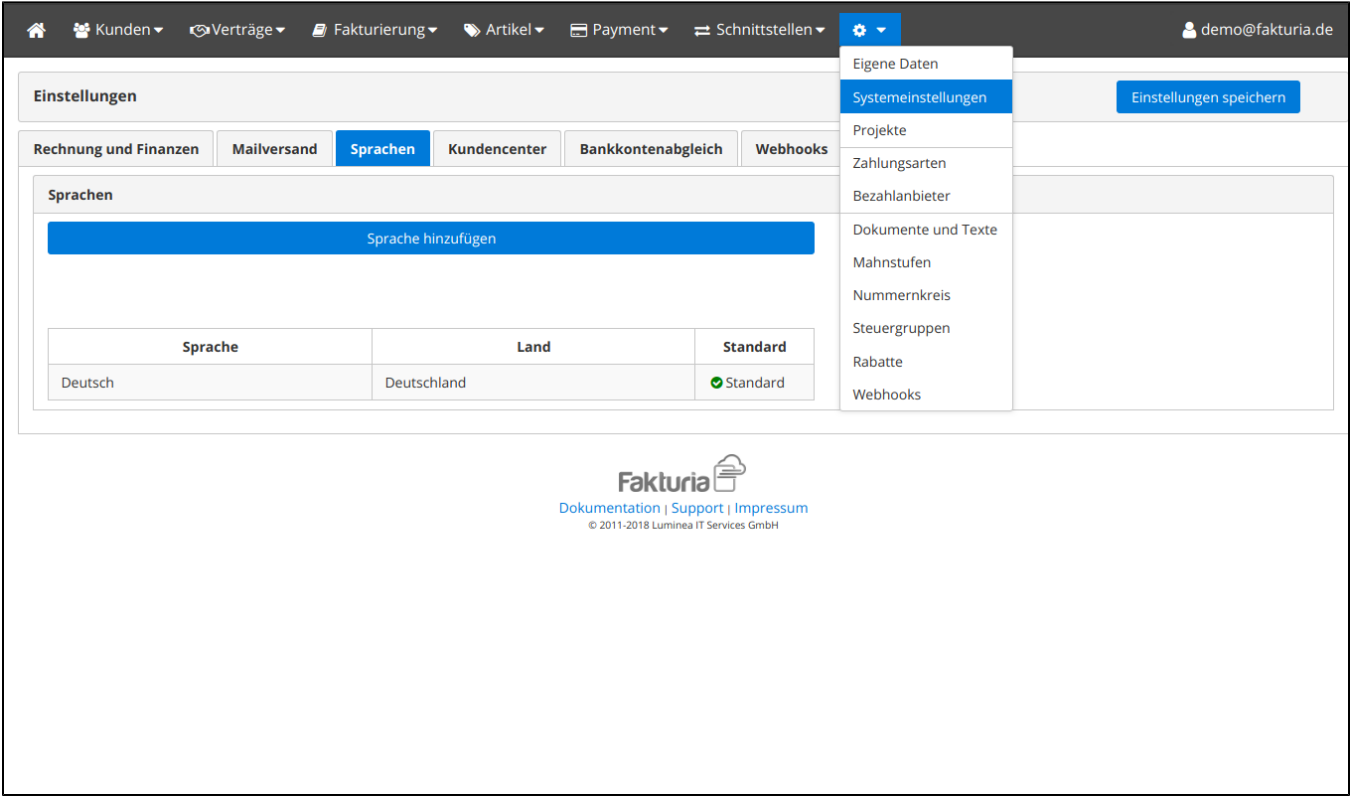

#### <span id="page-14-0"></span>**Neue Sprache anlegen**

Eine Sprache ist in Fakturia immer die Kombination aus der Sprache selbst und dem Land. Dies ermöglicht eine sehr flexible Konfiguration.

#### Beispielsprachen:

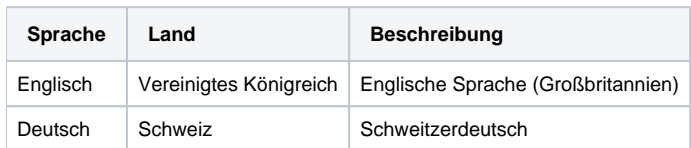

#### <span id="page-14-1"></span>**Defaultsprache definieren**

Die Defaultsprache wird immer dann herangezogen, wenn keine passende Sprache (z. B. für den Mailversand in der Landessprache des Kunden) ermittelt werden konnte oder keine Übersetzung vorliegt. Sie legen die Defaultsprache über den Link "Als Standard setzen" in der Sprachenübersicht fest.

#### <span id="page-14-2"></span>Kundencenter

Hier können Sie die Einstellungen für das Kundencenter vornehmen.

#### <span id="page-14-3"></span>**Kundencenter aktivieren**

Zunächst muss das Kundencenter freigeschaltet werden. Wählen Sie hierzu eine beliebige Subdomain:

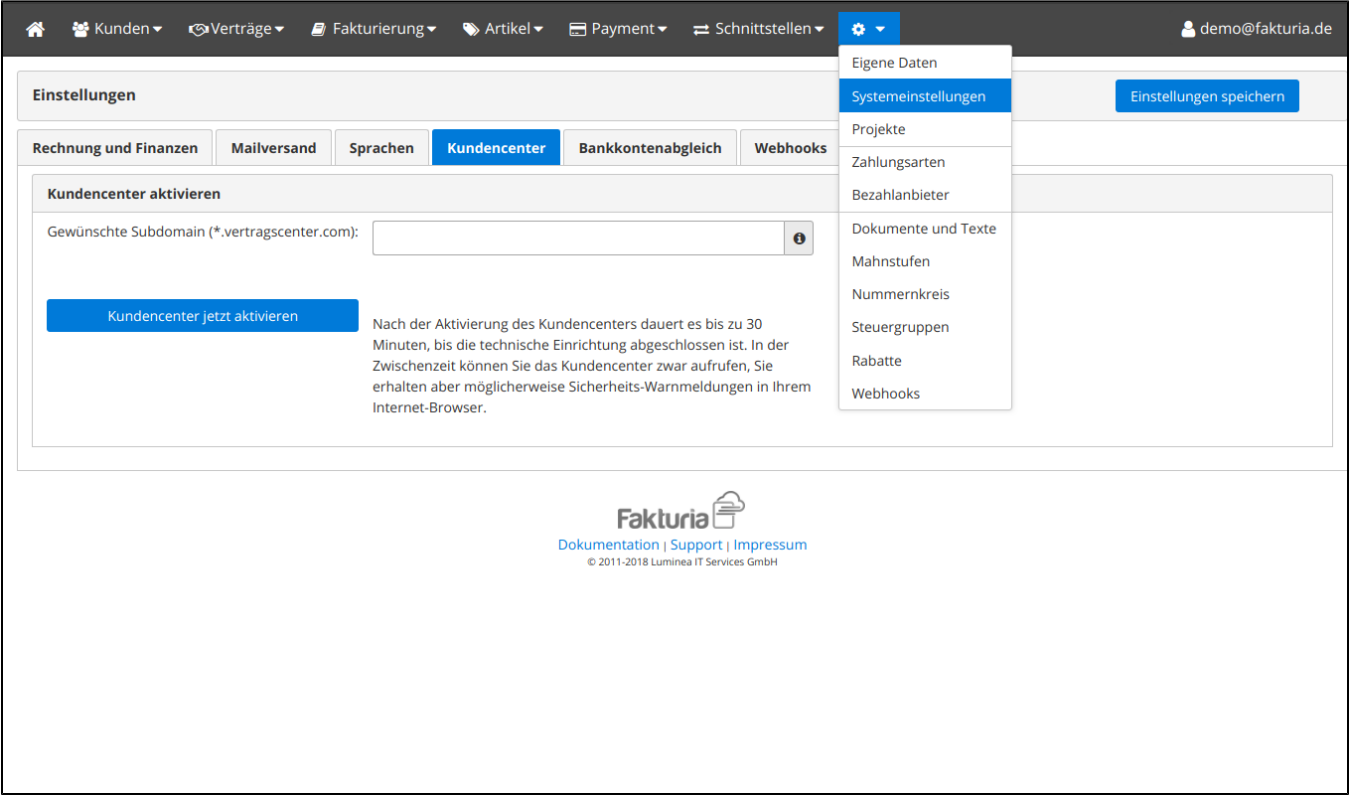

Anschliessend wird das Kundencenter für Sie eingerichtet. Beachten Sie bitte, dass die Erstellung der SSL-Zertifikate bis zu 30 Minuten in Anspruch nehmen kann.

<span id="page-15-0"></span>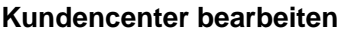

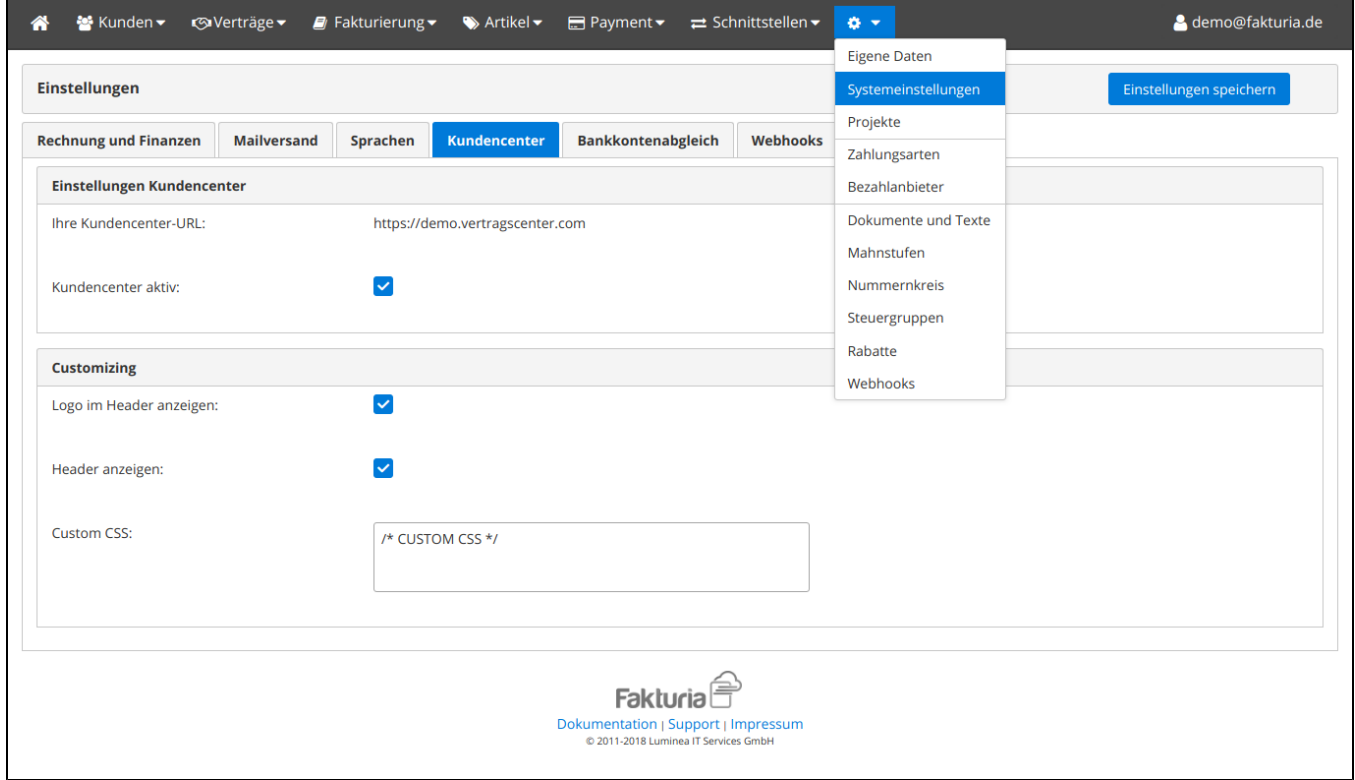

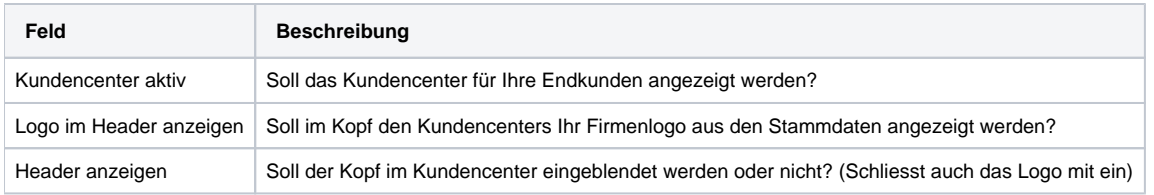

Weitere Einstellungsmöglichkeiten für die Texte im Kundencenter finden Sie im Bereich [Dokumente und Texte.](https://confluence.luminea.de/display/FAKTURIAWIKI/Dokumente+und+Texte)

# <span id="page-16-0"></span>REST-API

Die Einstellungen der REST-API sind am Projekt angesiedelt. [Siehe Kapitel Projektverwaltung](https://confluence.luminea.de/display/FAKTURIAWIKI/Projektverwaltung).